## **Üniversite İçi Kablosuz Ağ Bağlantı Ayarları**

**1. Kablosuz ağlardan "neu" yayınına tıklayınız.**

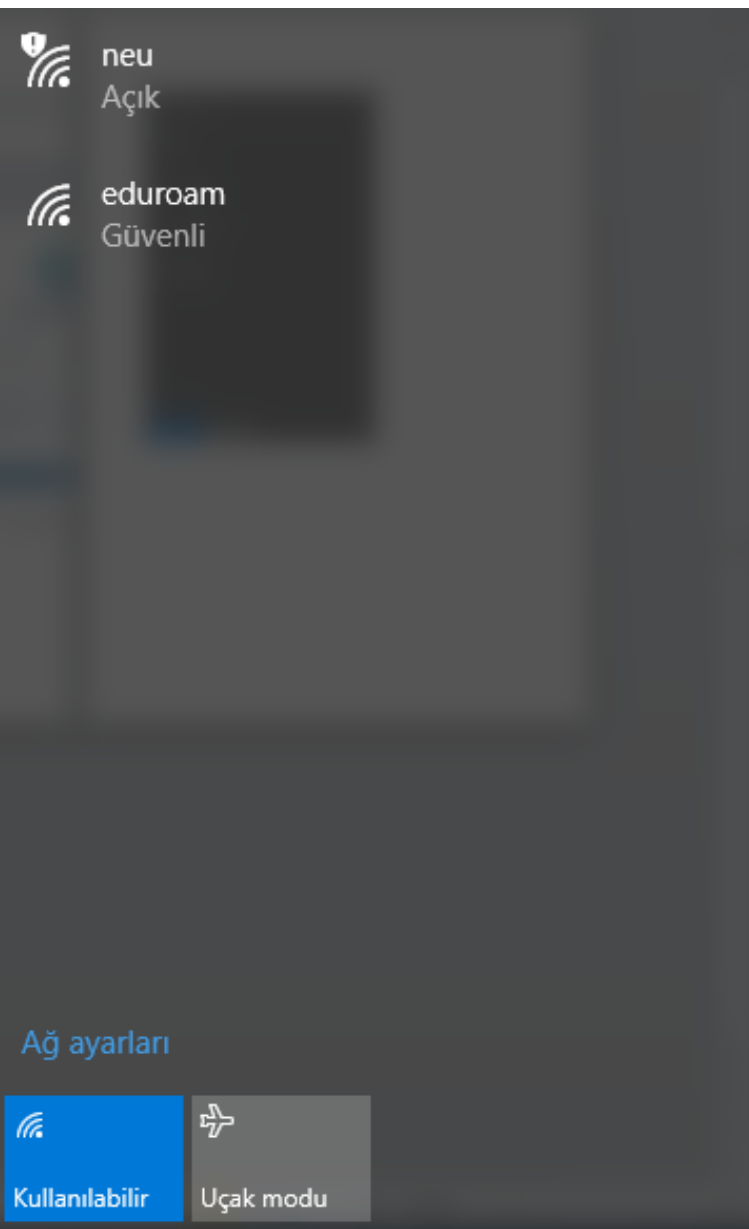

**2. "neu" ağına bağlandıktan sonra otomatik olarak tarayıcınızda doğrulama ekranı gelecektir. Kimlik numaranızı ve tekşifrenizi giriniz. NOT: tekşifrenizi bilmiyor isenis https:/teksifre.erbakan.edu.tr adresinden temin edebilirsiniz.** 

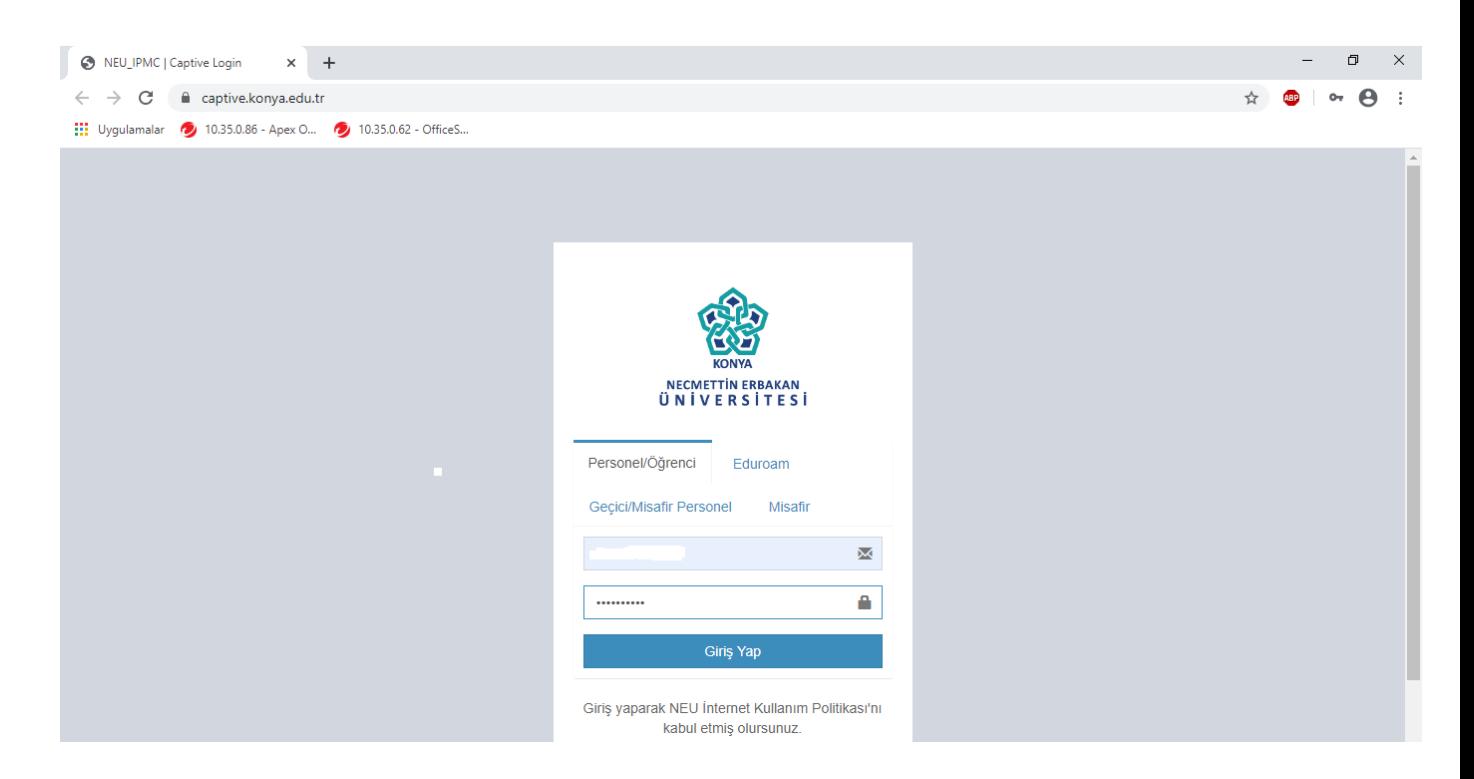

**3. Giriş işlemi doğrulamanız başarılı olduktan sonra ağa bağlanacaksınız.**

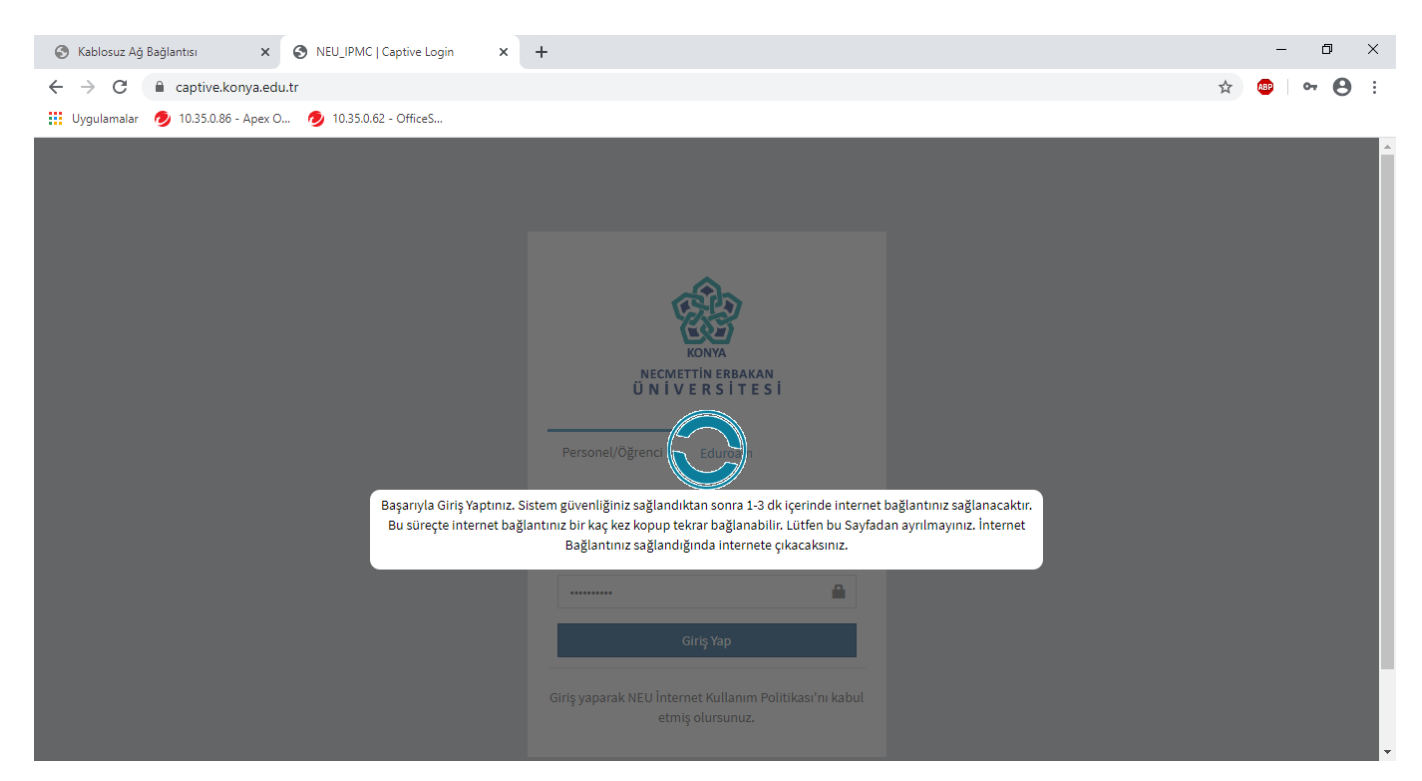

## **4. Başarılı bir şekilde giriş yaptıktan sonra ağa bağlandınız.**

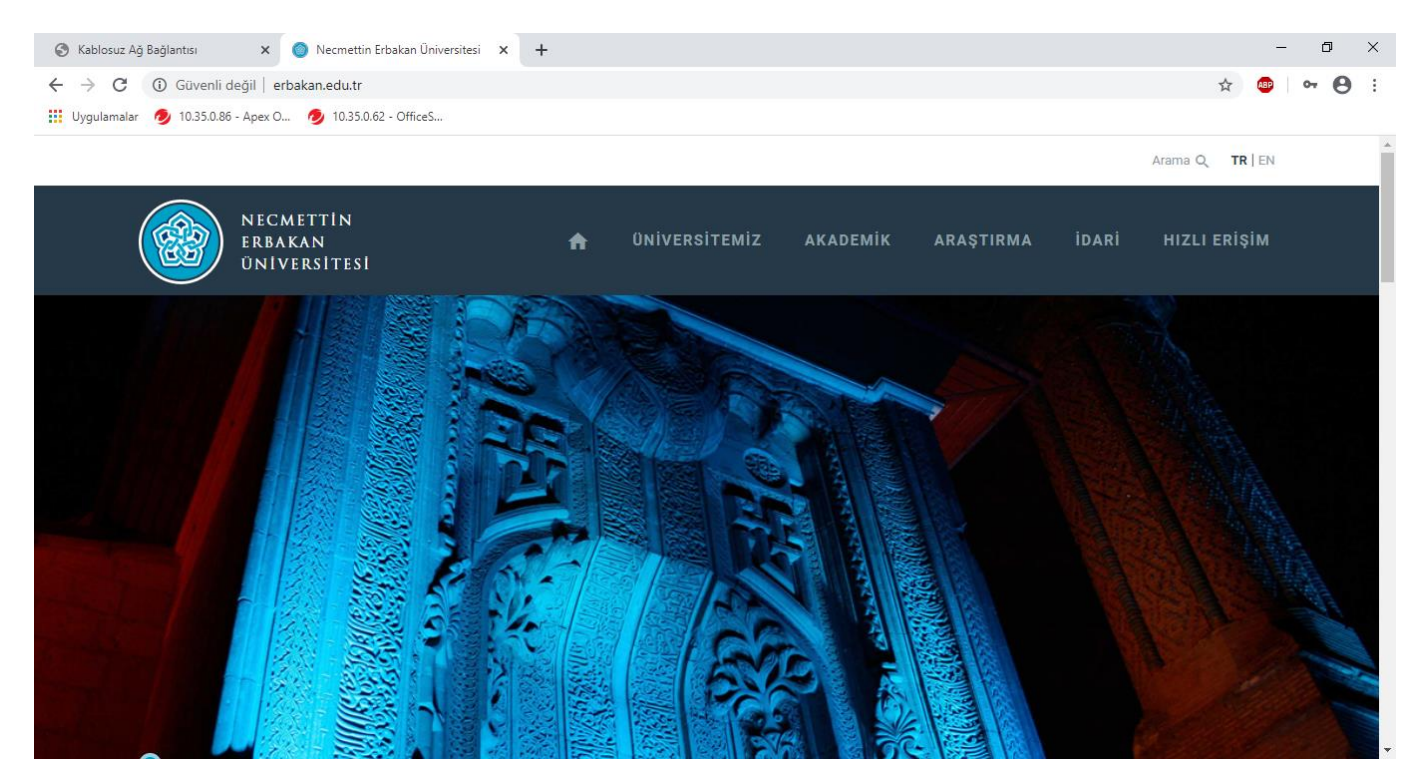

**5. Yayınlanan kablosuz ağlardan bağlantı sağlandığını görebilirsiniz.**

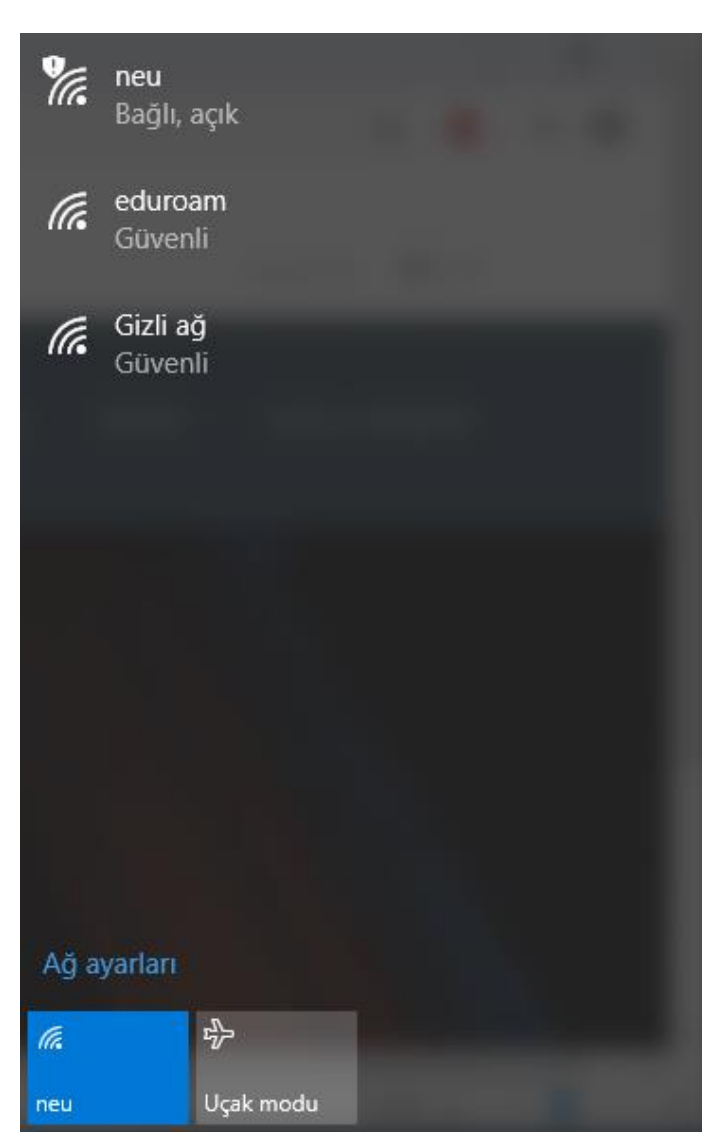